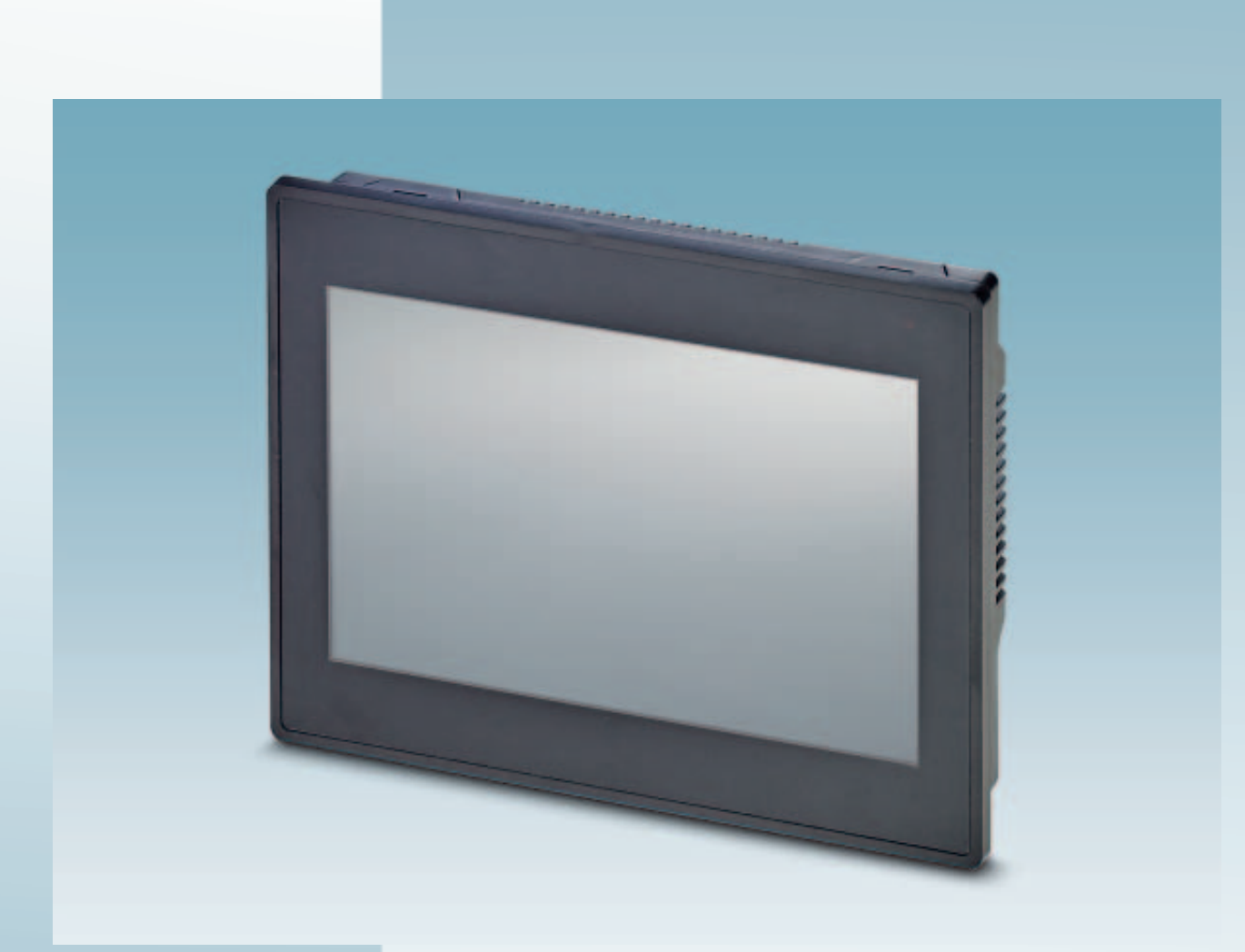

# **Touch Panels with TFT-Display**

User manual

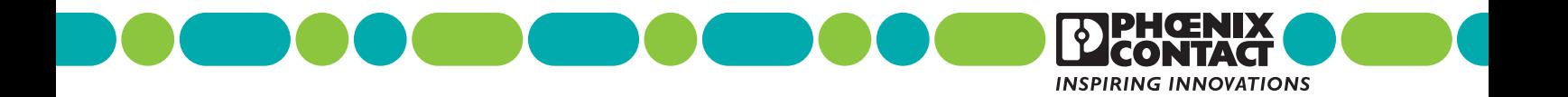

## **User manual Touch Panels with TFT-Display**

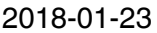

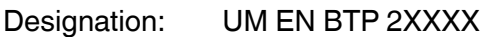

Revision: 00

Order No.: —

This user manual is valid for:

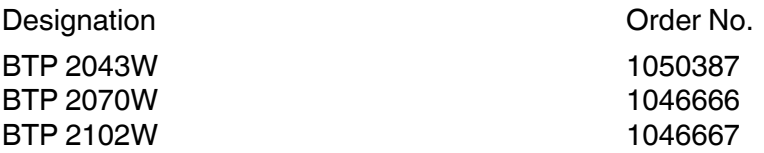

#### **How to contact us**

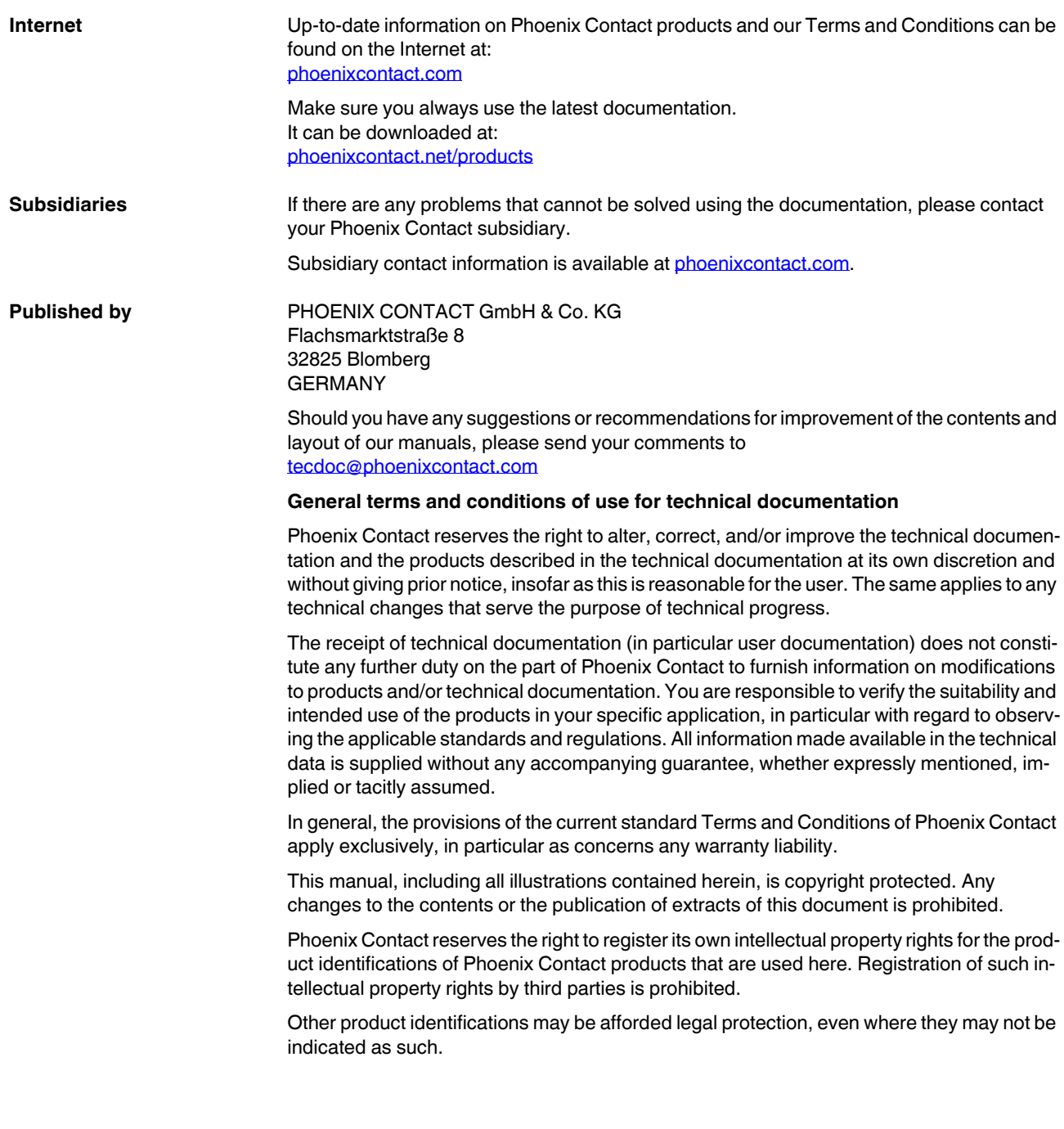

**BTP 2XXXX**

## **Table of Contents**

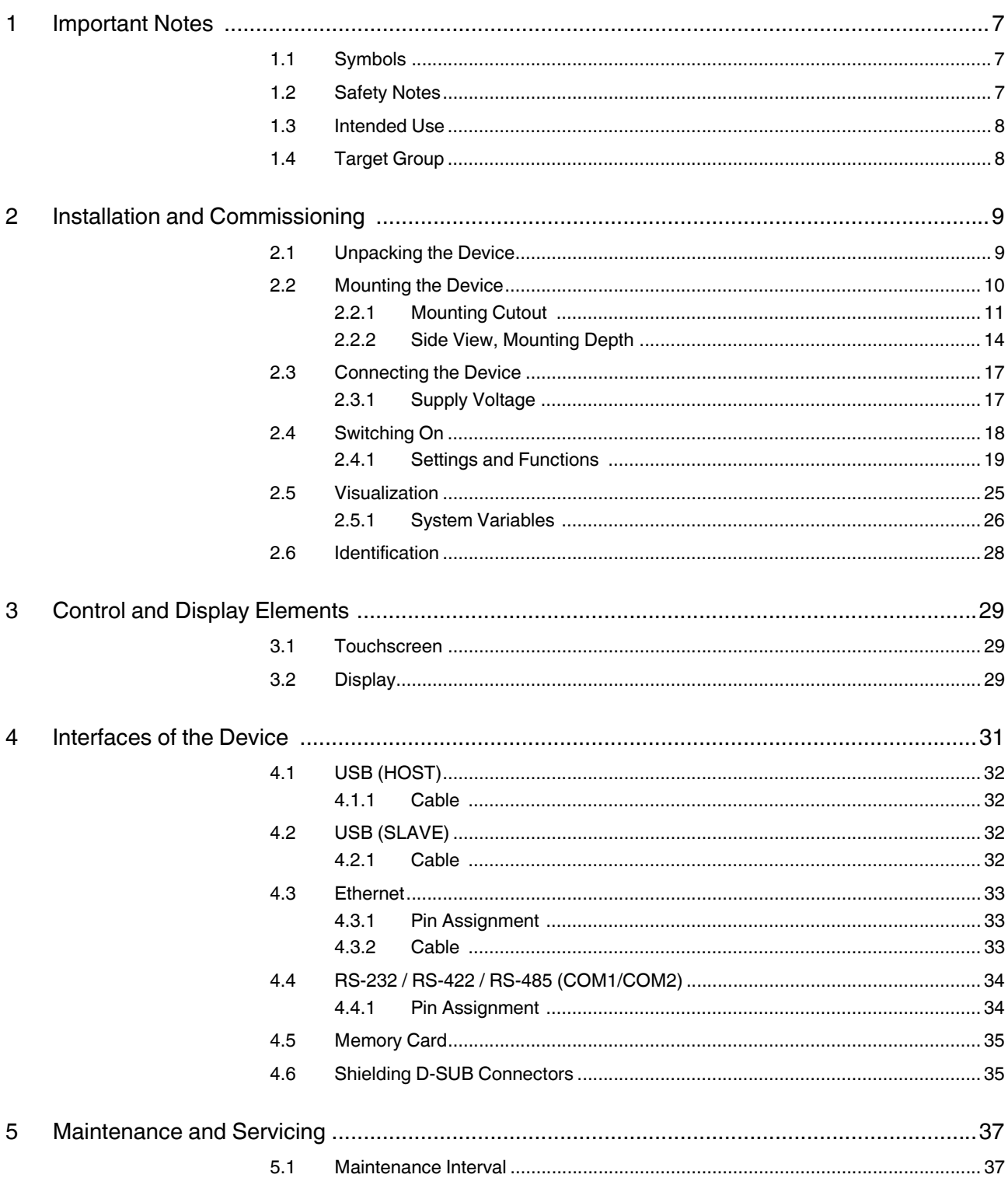

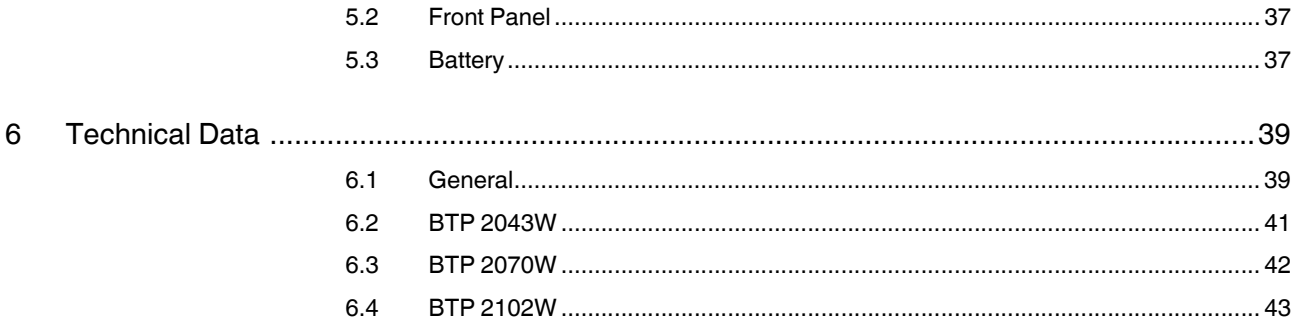

## <span id="page-6-0"></span>**1 Important Notes**

### <span id="page-6-4"></span><span id="page-6-1"></span>**1.1 Symbols**

The symbols in this manual are used to draw your attention on notes and dangers.

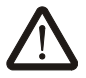

This symbol indicates hazards that could lead to personal injury.

There are three signal words indicating the severity of a potential injury.

#### **DANGER**

Indicates a hazard with a high risk level. If this hazardous situation is not avoided, it will result in death or serious injury.

#### **WARNING**

Indicates a hazard with a medium risk level. If this hazardous situation is not avoided, it could result in death or serious injury.

#### **CAUTION**

Indicates a hazard with a low risk level. If this hazardous situation is not avoided, it could result in minor or moderate injury.

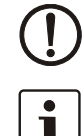

This symbol together with the **NOTE** signal word alerts the reader to a situation which may cause damage or malfunction to the device, hardware/software, or surrounding property.

Here you will find additional information or detailed sources of information.

### <span id="page-6-3"></span><span id="page-6-2"></span>**1.2 Safety Notes**

- Read this manual carefully before using the operating device. Keep this manual in a place where it is always accessible to all users.
- Proper transportation, handling and storage, placement and installation of this product are prerequisites for its subsequent flawless and safe operation.
- This user manual contains the most important information for the safe operation of the device.
- The user manual, in particular the safety notes, must be observed by all personnel working with the device.
- Observe the accident prevention rules and regulations that apply to the operating site.
- Installation and operation must only be carried out by qualified and trained personnel.

The following notes apply to use in hazardous locations (UL / cUL Class I, Division 2, Groups A, B, C and D). Suitable operating devices for this area are labeled accordingly. In addition, the approvals for your operating device can be found in the technical data in the user manual.

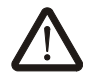

#### **WARNING: Explosion hazard**

Labeled and approved devices are suitable for use in Class I, Division 2, Groups A, B, C and D or non-hazardous locations only.

Do not disconnect while the circuit is live or unless the area is known to be free of ignitable concentrations.

Substitution of components may impair suitability for Class I, Division 2.

USB ports may only be connected or disconnected in an area known to be non-hazardous.

This product contains batteries, they must only be changed in an area known to be nonhazardous and may only be replaced by qualified service personal.

### <span id="page-7-2"></span><span id="page-7-0"></span>**1.3 Intended Use**

- The device is designed for use in the industry.
- The device is state-of-the art and has been built to the latest standard safety requirements. However, dangerous situations or damage to the machine itself or other property can arise from the use of this device.
- The device fulfills the requirements of the EMC directives and harmonized European standards. Any modifications to the system can influence the EMC behavior.

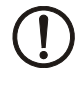

#### **NOTICE: Radio Interference**

This is a class A device. This device may cause radio interference in residential areas. In this case, the user may be required to introduce appropriate countermeasures, and to bear the cost of same.

### <span id="page-7-3"></span><span id="page-7-1"></span>**1.4 Target Group**

The use of products described in this manual is oriented exclusively to:

- Qualified electricians or persons instructed by them. The users must be familiar with the relevant safety concepts of automation technology as well as applicable standards and other regulations.
- Qualified application programmers and software engineers. The users must be familiar with the relevant safety concepts of automation technology as well as applicable standards and other regulations.

## <span id="page-8-0"></span>**2 Installation and Commissioning**

### <span id="page-8-2"></span><span id="page-8-1"></span>**2.1 Unpacking the Device**

Unpack all parts carefully and check the contents for any visible damage in transit. Also check whether the shipment matches the specifications on your delivery note.

If you notice damages in transit or discrepancies, please contact us immediately.

### <span id="page-9-1"></span><span id="page-9-0"></span>**2.2 Mounting the Device**

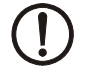

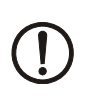

### **NOTICE: Damage**

ensure sufficient air circulation.

**NOTICE: Damage**

When the operating device is installed horizontally, please note that additional sources of heat beneath the operating device may result in heat accumulation. Make sure to allow sufficient heat dissipation!

When installing the device, leave a gap of at least 30 mm (1.181") around the device to

Please observe the permissible temperature range specified in the technical data when operating the device.

#### **NOTICE: Damage**

In order to ensure the degree of protection specified in the technical data, observe the following points:

- A tolerance of +0,5 / -0 mm is maintained for the mounting cutout.
- The seal lies flat against the mounting surface.
- All mounting brackets are used.
- The threaded pins of the mounting brackets are tightened uniformly to a maximum torque of 0,4 Nm.

The device enables quick and easy mounting. A panel thickness of 1 mm to 6 mm is permitted for proper mounting.

1. Cut the mounting cutout in the housing for the device size to be installed.

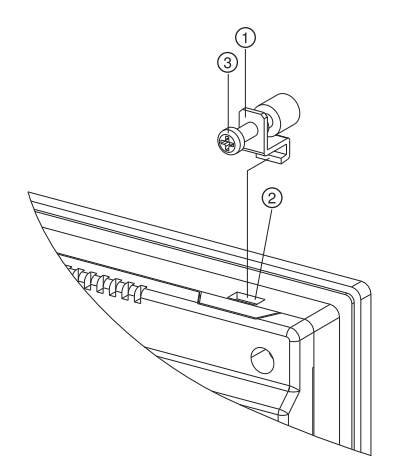

Figure 2-1 Mounting the device using a mounting clamp

- 2. Push the device from the front through the mounting cutout.
- 3. Ensure that the gasket is properly positioned in the groove and against the panel.
- 4. Insert the mounting clamps (1) into the recesses (2) provided.
- 5. Tighten the screws (3) on all mounting clamps, alternating from one side to the other until the front bezel is secure against the installation surface. Torque the screws to 0,4 Nm.

### <span id="page-10-1"></span><span id="page-10-0"></span>**2.2.1 Mounting Cutout**

#### <span id="page-10-2"></span>**2.2.1.1 BTP 2043W**

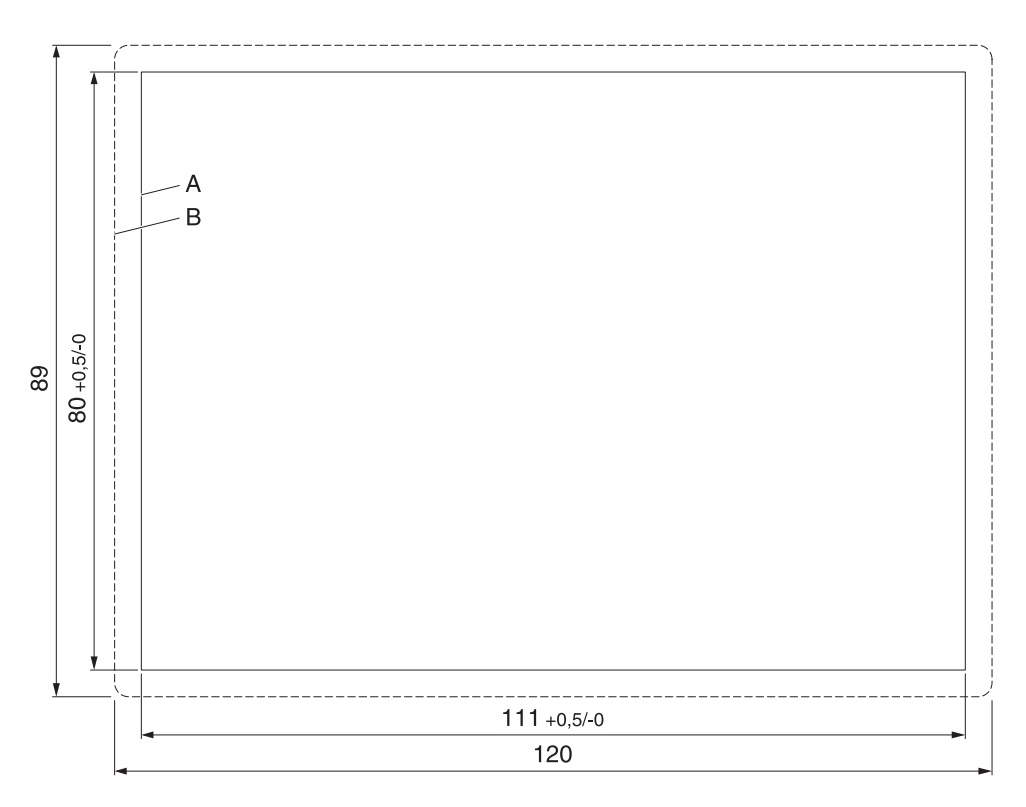

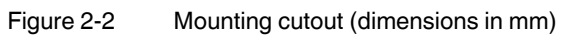

- **A** Mounting Cutout
- **B** Front Panel

#### <span id="page-11-0"></span>**2.2.1.2 BTP 2070W**

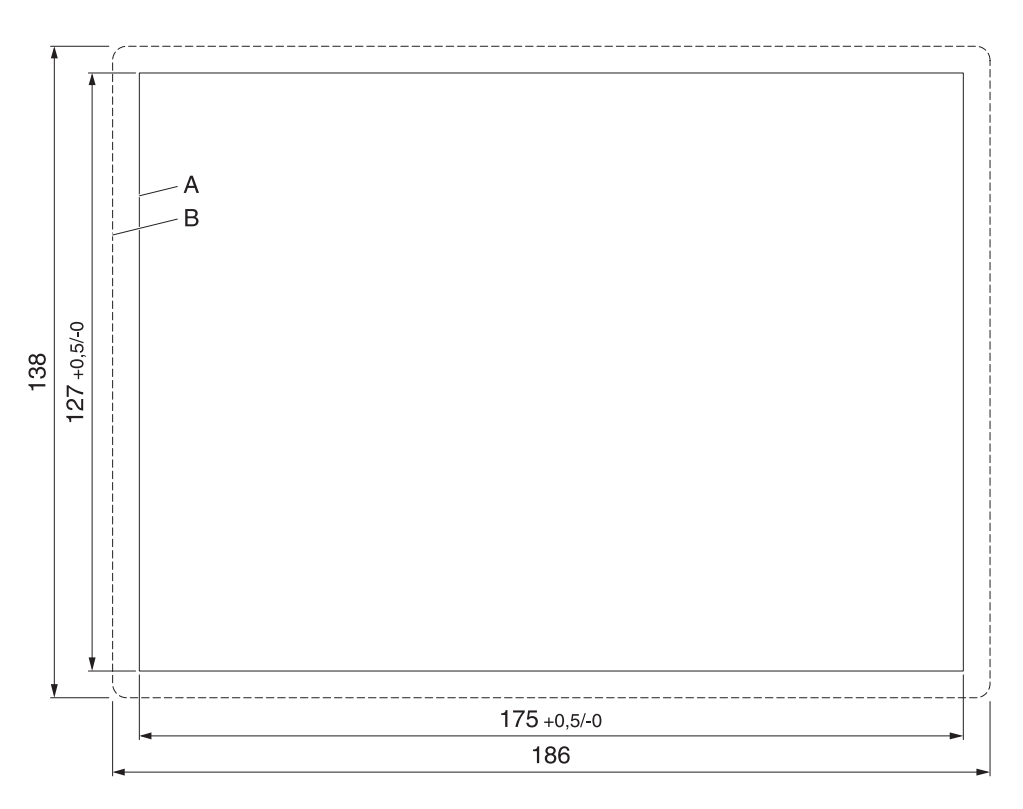

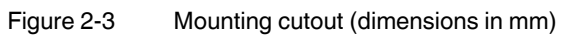

- **A** Mounting Cutout
- **B** Front Panel

<span id="page-12-0"></span>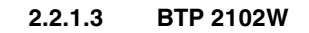

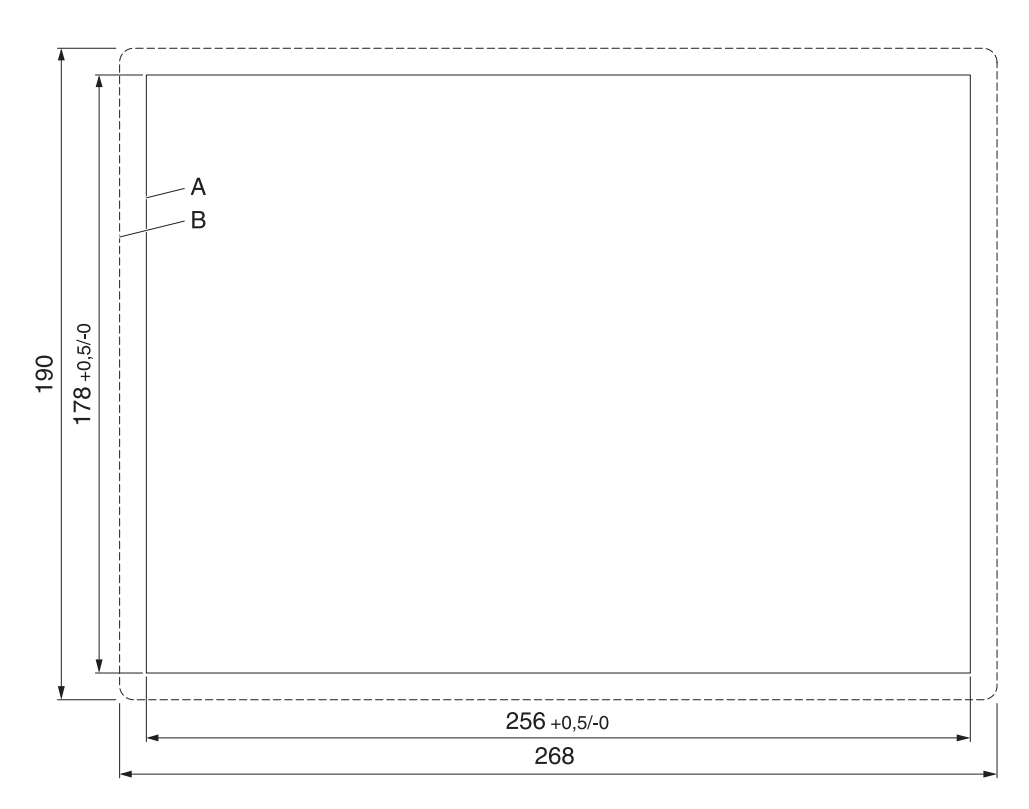

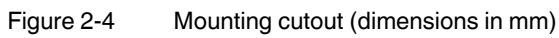

- **A** Mounting Cutout
- **B** Front Panel

### <span id="page-13-0"></span>**2.2.2 Side View, Mounting Depth**

**2.2.2.1 BTP 2043W**

<span id="page-13-1"></span>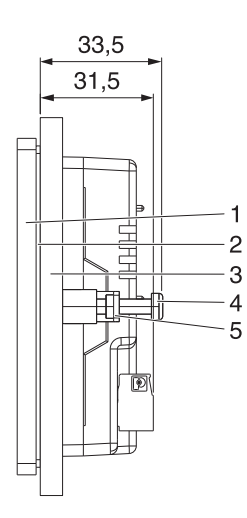

Figure 2-5 Mounting depth (dimensions in mm)

- **1** Front Panel
- **2** Circumferential Seal
- **3** Mounting Surface Thickness 1 mm to 6 mm
- **4** Screw
- **5** Mounting Bracket

<span id="page-14-0"></span>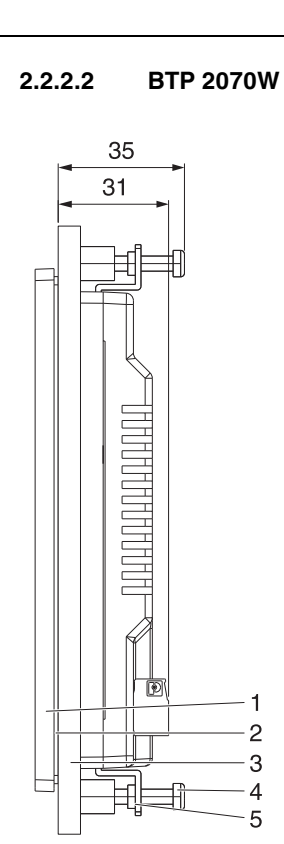

Figure 2-6 Mounting depth (dimensions in mm)

- **1** Front Panel
- **2** Circumferential Seal
- **3** Mounting Surface Thickness 1 mm to 6 mm
- **4** Screw
- **5** Mounting Bracket

<span id="page-15-0"></span>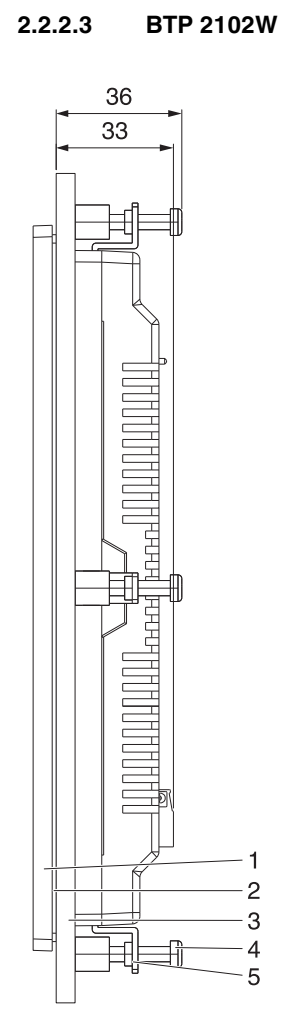

Figure 2-7 Mounting depth (dimensions in mm)

- Front Panel
- Circumferential Seal
- Mounting Surface Thickness 1 mm to 6 mm
- Screw
- Mounting Bracket

### <span id="page-16-2"></span><span id="page-16-0"></span>**2.3 Connecting the Device**

### <span id="page-16-3"></span><span id="page-16-1"></span>**2.3.1 Supply Voltage**

The supply voltage is supplied via pin strip. A suitable socket strip is supplied.

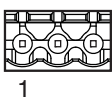

Figure 2-8 3 pin male connector

Refer to the technical data for the permissible supply voltage of the operating device.

 $\mathbf{i}$ 

The device has reverse polarity protection. In case of wrong polarity, the device will not operate.

Connector in the operating device: 3 pin male connector

Table 2-1 Pin assignment supply voltage

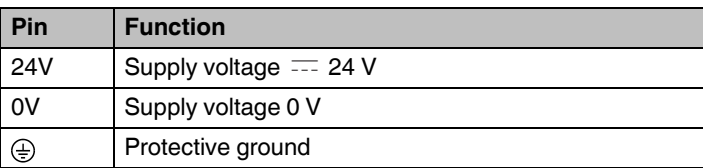

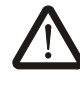

#### **DANGER: Hazardous voltages**

Hazardous voltages can exist inside electrical installations that can pose a danger to humans. Coming in contact with live parts may result in electric shock!

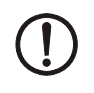

#### **NOTICE: Damage**

Cables with finely stranded copper conductors with a minimum cross-section of 0.75 mm<sup>2</sup> (18 AWG) and a maximum cross-section of 2.5 mm<sup>2</sup> (14 AWG) must be used for the supply voltage.

You must adhere to the following torques at the connector:

Screw connection of terminal blocks: 0.5 Nm (minimal) to 0.6 Nm (maximum)

Use the following procedure to connect the device to the supply voltage:

1. Strip approx. 30 mm (1.181") off the outer cable sheath and approx. 5 mm (0.197") off the wires.

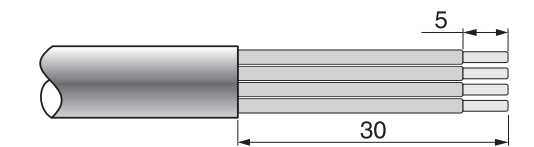

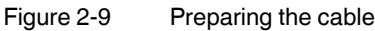

- 2. Fit the wires with wire end ferrules and connect the wires to the socket strip.
- 3. Plug the socket strip into the pin strip on the operating device.
- 4. Secure the socket strip against slipping out with screws.

### <span id="page-17-1"></span><span id="page-17-0"></span>**2.4 Switching On**

The Windows CE operating system is installed on the operating device. Running on the operating system is the visualization runtime software Visu+.

The operating device allows you - by starting the cockpit during the startup phase - to make changes to the device configuration.

**Cockpit at system startup** To start the cockpit, do the following:

1. Wait during the startup phase until the following dialog is displayed.

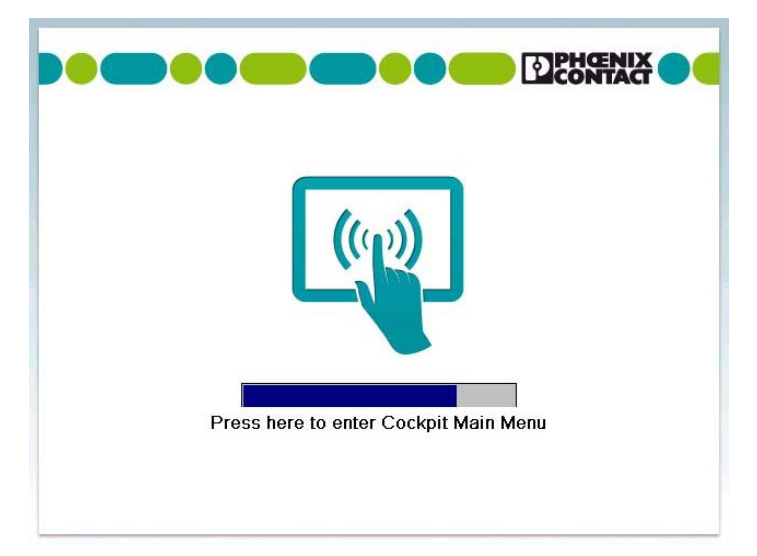

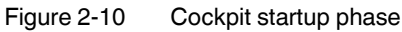

2. Press the button to start the cockpit before the progress bar is down.

You can customize the language of the cockpit interface with the **Regional settings** menu item.

- 3. Press the button **Regional Settings**.
	- 4. Select the desired language.
- 5. Confirm your selection with the green check.

**Using desktop icon to start cockpit**

 $| \varphi |$ 

Κã

You can start the cockpit via the desktop icon at already started operating devices with active desktop:

- 1. Briefly press twice on the desktop icon.
- 2. Press the button to start the cockpit before the progress bar is down.

You can customize the language of the cockpit interface with the **Regional settings** menu item.

- 3. Press the button **Regional Settings**.
- 4. Select the desired language.
- 5. Confirm your selection with the green check.

#### <span id="page-18-0"></span>**2.4.1 Settings and Functions**

<span id="page-18-1"></span>Some settings are password-protected. The default password is "+-+-".

#### **2.4.1.1 Information**

This category offers the following informations:

- Data to the operating device
- Contact Information

#### **System** The following informations are displayed:

- Device type
- Article number
- Serial number
- Hardware / firmware version
- Image version and date
- Operating system
- Runtime version
- Software bundle

#### **2.4.1.2 Basic Settings**

This category offers the following functions:

– Configure the dynamic / static IP address

#### **Use Dynamic IP (DHCP)**

- 1. Select the radio button to automatically receive the network configuration from the DHCP server.
- 2. Confirm your selection with the green check.

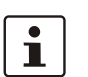

V

 $\mathfrak{G}^{\mathfrak{S}}$ 

 $\mathbf{i}$ 

 $\overline{1}$ 

Note that the IP address is only indicated if the operating device is physically connected to the network.

#### **Use Static IP**

1. Select the radio button to assign an IP address and subnet mask to the operating device.

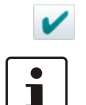

2. Confirm your selection with the green check.

Note that the IP address is only indicated if the operating device is physically connected to the network.

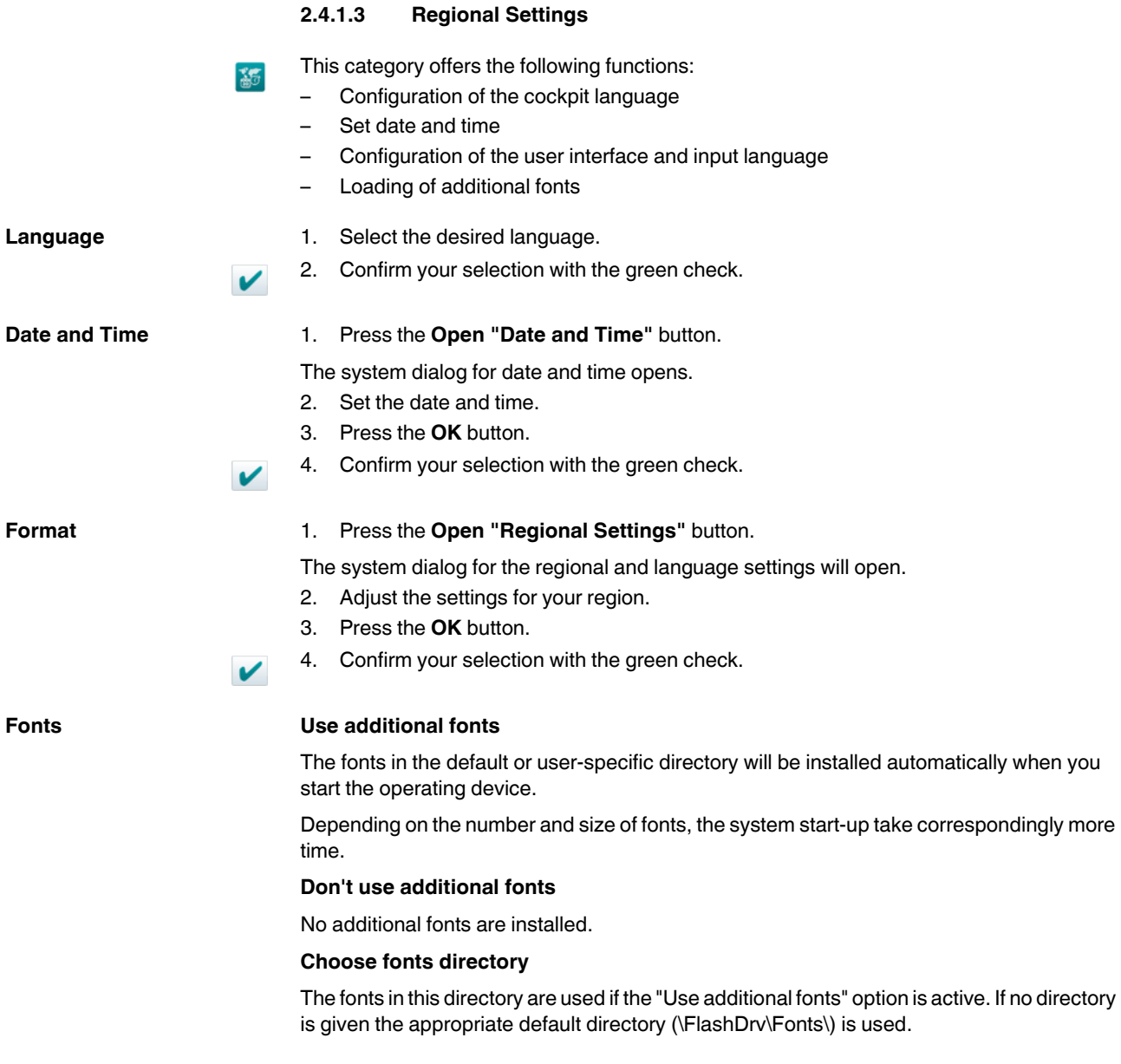

#### <span id="page-20-1"></span>**2.4.1.4 File Manager**

Use the file manager to copy files and directories between the storage medias (USB stick <-> device memory). You can also delete files and directories.

#### **Copy**

**B** 

 $\mathbf{a}$ 

×Q

- 1. Select one or multiple files / folders.
- 2. Press the buttons to copy the data to the external storage medium or to the device memory.

#### **Delete**

- 1. Select one or multiple file(s) / folder(s).
- 2. Press the **Delete** button to delete the data from the external storage medium or the device memory.

#### <span id="page-20-2"></span>**2.4.1.5 Password**

The category **Password** allows you to protect certain menu items in the cockpit with a password.

#### **Current password**

- 1. Enter a password for the protected categories.
- 2. Confirm your selection with the green check.

#### **Password protected**

- 1. Select the menu items which shall get a password protection.
- 2. Confirm your selection with the green check.

#### <span id="page-20-0"></span>**2.4.1.6 Administration**

This category offers the following functions:

- Backup of the data / configuration
- Update of the firmware
- Restore the default registry

#### **Backup Create backup**

- 1. Insert a USB stick or memory card into the female connector of the operating device.
- 2. If more than one slot is available, select the storage medium (**HardDisk** / **Storage-Card**) for the backup.
- 3. Press the **Create Backup** button.

The files are copied to the directory "Backup" on the storage medium. A dialog lets you know if there is already a directory "Backup" with data on the storage medium. If you confirm this dialog the backup is overwritten.

The successful backup will be confirmed with a dialog.

#### **Restore backup**

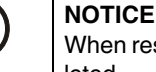

When restoring the backup all data in the flash memory of the operating device will be deleted.

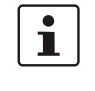

The process of backup and restore all settings is possible only with identical device types.

- 1. Insert a USB stick or memory card into the female connector of the operating device.
- 2. Press the **Restore Backup** button.

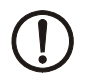

#### **NOTICE**

Do not interrupt the power supply during the process. After canceling an process, the operating device may not be operational anymore.

The backup files are copied from the directory "Backup" to the flash memory of the operating device.

The successful backup will be confirmed with a dialog.

3. Restart the operating device.

#### **Update Choose Update File**

 $\mathbf{i}$ 

Avoid the start of further applications by opening the cockpit directly after a restart. Running applications can impair the update procedure.

- 1. Copy a valid firmware update file (FW\_xxx.zip) to a USB stick.
- 2. Insert a USB stick into the female connector of the operating device.
- 3. Press the **Choose Update File** button.

A selection dialog box appears.

- 4. Select the firmware update file.
- 5. Confirm your selection with the green check.

The select firmware update file is displayed in the field **Current file to update**.

#### **Start update**

1. Press the button **Start update** to run the firmware update with the selected file.

A dialog box appears.

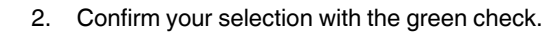

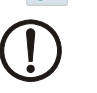

 $\mathbf v$ 

#### **NOTICE**

Do not interrupt the power supply during the process. After canceling an process, the operating device may not be operational anymore.

The update is carried out automatically. This might take several minutes.

After the update process, a dialog will be displayed.

3. Press the **OK** button to restart the operating device.

#### **Registry Save Registry**

The registry is saved completely.

#### **Restore Default Registry**

Destroys the current registry and activates the default registry of the image.

<span id="page-22-1"></span>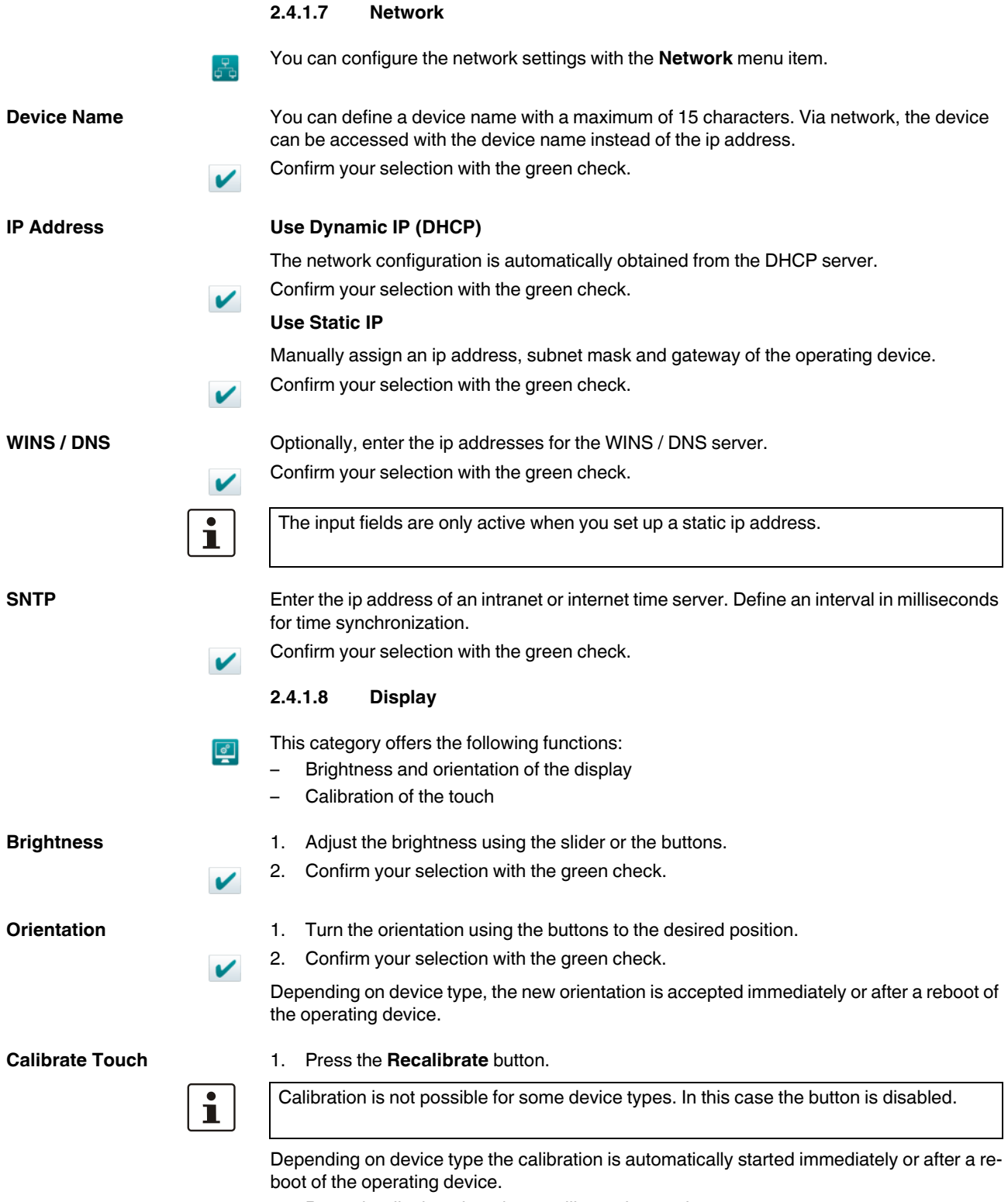

<span id="page-22-0"></span>2. Press the displayed marks to calibrate the touch screen.

#### **2.4.1.9 Default values**

The following default settings are configured in the cockpit:

| <b>Menu</b> item              | <b>Setting</b>                         | <b>Default value</b>                                                                       | <b>Comment</b>                                                                                                    |
|-------------------------------|----------------------------------------|--------------------------------------------------------------------------------------------|----------------------------------------------------------------------------------------------------|
| <b>Display</b>                | <b>Brightness</b>                      | 24                                                                                         |                                                                                                    |
|                               | Orientation                            | 0                                                                                          |                                                                                                    |
| Password                      | Current password                       | $+ - + -$                                                                                  |                                                                                                    |
|                               | Password protected                     | Administration, Dis-<br>play, Network, Re-<br>gional Settings, Pass-<br>word, File Manager |                                                                                                    |
| <b>Regional Set-</b><br>tings | Language                               | English                                                                                    |                                                                                                    |
|                               | Fonts                                  | Use additional fonts                                                                       | The fonts in the default or user-spe-<br>cific directory will be installed auto-<br>matically when you start the operating<br>device. |
|                               | Fonts directory                        | \FlashDrv\Fonts                                                                            |                                                                                                    |
| <b>Network</b>                | Device name                            | WindowsCE60                                                                                |                                                                                                    |
|                               | IP address -> Use dynamic IP<br>(DHCP) | Enabled                                                                                    |                                                                                                    |
|                               | SNTP -> Server                         | Ntp1.fau.de                                                                                |                                                                                                    |
|                               | SNTP -> Interval (ms)                  | 172800000                                                                                  |                                                                                                    |

Table 2-2 Default values of Cockpit

### <span id="page-24-0"></span>**2.5 Visualization**

The BTP 2XXXX devices uses Windows CE as its operating system. Under Windows CE, the functionality of the visualization and the performance compared to TP 3XXXX devices is limited by the hardware used.

Table 2-3 Functionality of VISU+ 2 EXPRESS with BTP 2XXXX

| <b>VISU+ Function</b>       | <b>BTP 2XXXX</b>   | TP 3XXXX                          |
|-----------------------------|--------------------|-----------------------------------|
| I/O bytes (tags)            | 256                | 4096                              |
| Process images              | Max. 16            | Yes                               |
| <b>Graphics libraries</b>   | Yes                | Yes                               |
| Templates                   | Yes                | Yes                               |
| Alarms                      | Max. 1024          | Yes                               |
| Shortcuts and menus         | Not available      | Not available                     |
| Touchscreen support         | Yes                | Yes                               |
| Event logging               | Yes (only TXT/XML) | Yes                               |
| Language change             | Yes                | Yes                               |
| IL-Logic (SoftLogic)        | Yes                | Yes                               |
| <b>VBA</b> multithreading   | Max. 1             | Yes                               |
| ActiveX-OCX                 | Not available      | Yes                               |
| Debugger online / remote    | Yes                | Yes                               |
| IP camera                   | Yes                | Yes                               |
| Dundas gauges               | Not available      | Not available                     |
| Speech recognition          | Not available      | Not available                     |
| Dynamic trends              | Yes                | Yes                               |
| <b>Historical trends</b>    | Yes (only TXT/XML) | Yes                               |
| Recipes                     | Yes                | Yes                               |
| OPC DA client               | Yes                | Yes                               |
| OPC XML DA client           | Not available      | Yes                               |
| Modem driver connection     | Not available      | Not available                     |
| Modem RAS service           | Not available      | Not available                     |
| <b>VBA driver interface</b> | Not available      | Not available                     |
| 3D evaluations              | Not available      | Not available                     |
| Networking                  | Yes                | Yes                               |
| Data logger                 | Max. 1 (TXT/XML)   | Yes                               |
| Reports                     | Text reports       | Text reports, embedded<br>reports |
| Direct drivers              | Max. 2             | Max. 2                            |
| SMS / voice / fax / e-mail  | Not available      | Only e-mail                       |
| Alarm statistics            | Not available      | Not available                     |
| <b>OPC DA server</b>        | Not available      | Not available                     |

| <b>VISU+ Function</b> | BTP 2XXXX     | TP 3XXXX      |
|-----------------------|---------------|---------------|
| OPC XML DA server     | Not available | Not available |
| Redundancy            | Not available | Not available |
| <b>Parameters</b>     | Not available | Not available |
| FDA CFR 21 Part 11    | Not available | Not available |
| Web Client            | 1 web client  | 2 web clients |

Table 2-3 Functionality of VISU+ 2 EXPRESS with BTP 2XXXX

### <span id="page-25-0"></span>**2.5.1 System Variables**

With the help of the system variables you control internal functions of the operating devices. The value of system variables you can display or influence in a process screen. Depending on the system variable you have read or write access. These variables are available if you use the communication driver "Phoenix Contact Hardware Access" in the programming software.

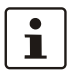

The available system variables of all products are displayed in the programming software. The products described in this user manual support the following system variables:

Table 2-4

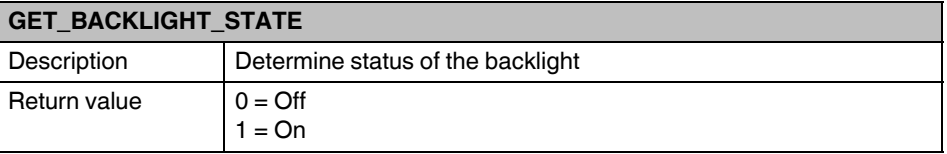

Table 2-5

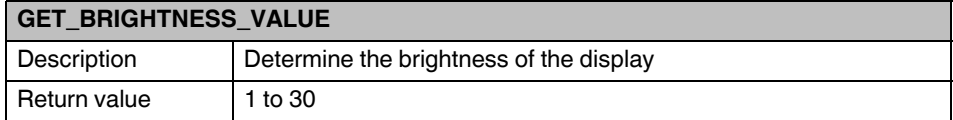

Table 2-6

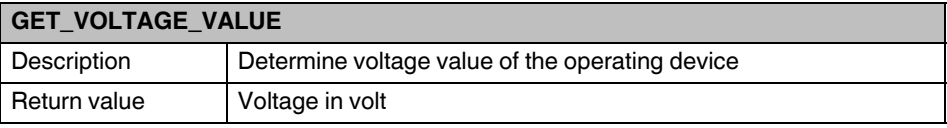

Table 2-7

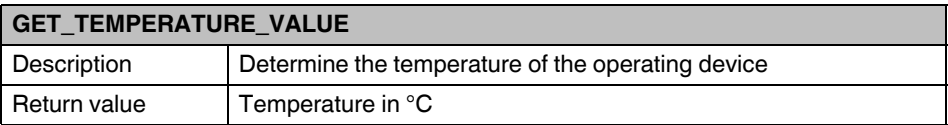

#### Table 2-8

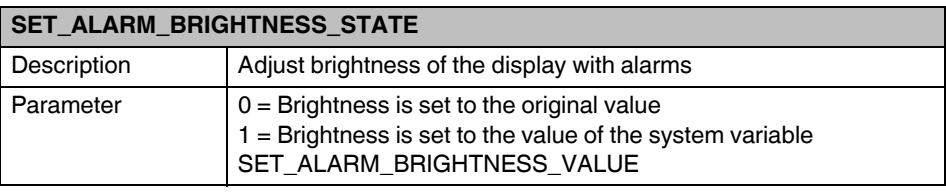

#### Table 2-9

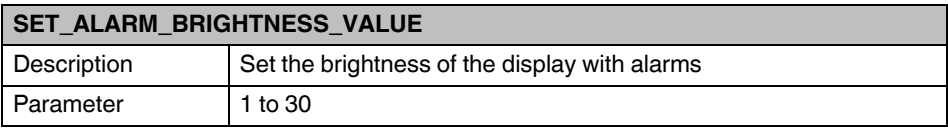

Table 2-10

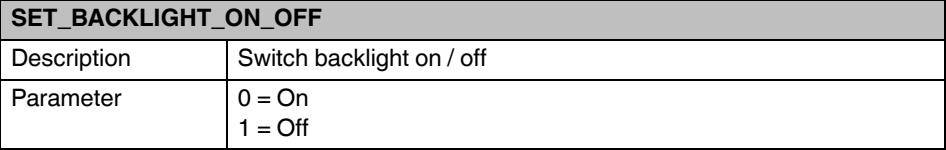

Table 2-11

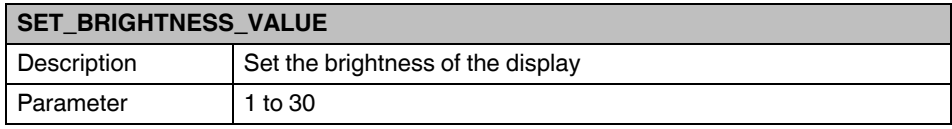

### <span id="page-27-1"></span><span id="page-27-0"></span>**2.6 Identification**

The operating device can be identified using the nameplate on the rear of the device.

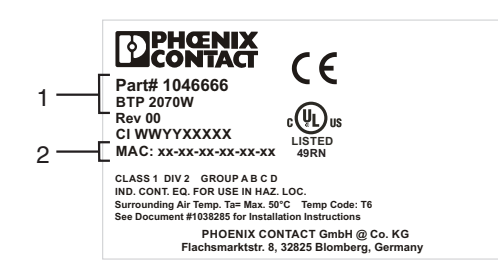

<span id="page-27-2"></span>Figure 2-11 Nameplate (example)

- **1** Article Number, Device Type
- **2** MAC Address

## <span id="page-28-0"></span>**3 Control and Display Elements**

### <span id="page-28-4"></span><span id="page-28-1"></span>**3.1 Touchscreen**

The device is equipped with a resistive 4 wire touch screen. You operate the device using this touch screen.

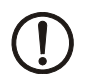

#### **NOTICE: Damage**

Pointed or sharp objects, such as pens or fingernails, can lead to irreparable damages of the touch screen. Exclusively therefore use the fingertips or the aids indicated in the technical data for the operation.

### <span id="page-28-3"></span><span id="page-28-2"></span>**3.2 Display**

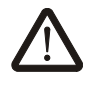

#### **DANGER: Toxic**

If the display is damaged, avoid touching, swallowing or breathing in the liquids or gases which may leak out!

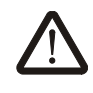

#### **DANGER: Corrosive**

If the display is damaged, avoid touching, swallowing or breathing in the liquids or gases which may leak out!

 $\mathbf{i}$ 

Pixel failures, which can occur with TFT displays, are due to production and no complaint reason!

The operating device is equipped with different displays (see technical data) depending on variant.

**BTP 2XXXX** 

## <span id="page-30-0"></span>**4 Interfaces of the Device**

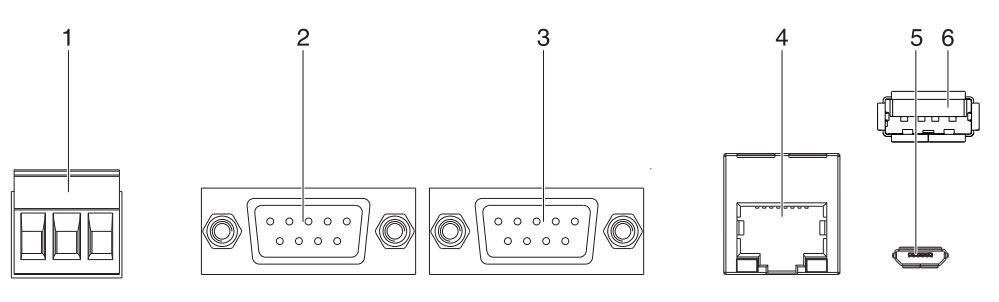

Figure 4-1 Interfaces of the device

- **1** Connector 24 V (Supply Voltage)
- **2** Female Connector COM1 (RS-232/RS-422/RS-485) (Female Connector also operates as COM2 for 4,3" device)
- **3** Female Connector COM2 (RS-232/RS-485) (Female Connector not available at 4,3" device)
- **4** Connector ETHERNET (10/100 MBit)
- **5** Connector HOST (USB 2.0 Type A)
- **6** Connector SLAVE (USB 2.0 Type B)

### <span id="page-31-5"></span><span id="page-31-0"></span>**4.1 USB (HOST)**

A USB interface is available at the operating device to connect periphery equipment (for example: Mass memory, printer, scanner, mouse, keyboard etc.).

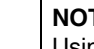

**NOTICE:**

Using hardware not suitable for industrial use (for example keyboard, mouse, memory card) in industrial environments may decrease safety of operation. This includes hardware intended for home and office use.

#### <span id="page-31-4"></span><span id="page-31-1"></span>**4.1.1 Cable**

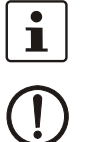

For the specification of a suitable cable, please refer to the "Universal Serial Bus Specification".

**NOTICE:** Use industrial-suited USB cables with a length of maximally 2.5 m (8.202 feet).

### <span id="page-31-2"></span>**4.2 USB (SLAVE)**

A USB-Device interface is available at the operating device.

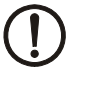

#### **NOTICE:**

Using hardware not suitable for industrial use (for example keyboard, mouse, memory card) in industrial environments may decrease safety of operation. This includes hardware intended for home and office use.

### <span id="page-31-3"></span>**4.2.1 Cable**

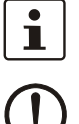

For the specification of a suitable cable, please refer to the "Universal Serial Bus Specification".

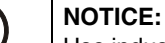

Use industrial-suited USB cables with a length of maximally 2.5 m (8.202 feet).

### <span id="page-32-4"></span><span id="page-32-0"></span>**4.3 Ethernet**

A 10/100 Base-T Ethernet interface is available at the operating device.

#### <span id="page-32-5"></span><span id="page-32-1"></span>**4.3.1 Pin Assignment**

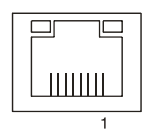

Figure 4-2 Ethernet connector

Connector in the operating device: RJ45 female connector.

| Pin            | <b>Designation</b> | <b>Function</b>                            |  |
|----------------|--------------------|--------------------------------------------|--|
|                | $Tx +$             | <b>Transmitted Data, Positive Polarity</b> |  |
| 2              | Tx-                | <b>Transmitted Data, Negative Polarity</b> |  |
| 3              | $Rx+$              | Received Data, Positive Polarity           |  |
| 4              | n.c.               | Not Connected                              |  |
| 5              | n.c.               | Not Connected                              |  |
| 6              | Rx-                | Received Data, Negative Polarity           |  |
| $\overline{7}$ | n.c.               | Not Connected                              |  |
| 8              | n.c.               | Not Connected                              |  |

Table 4-1 Assignment of the Ethernet interface

#### <span id="page-32-3"></span><span id="page-32-2"></span>**4.3.2 Cable**

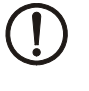

### **NOTICE**

Use a twisted pair cable of category 5 (CAT 5). The maximum cable length is 100 m (328.084 feet).

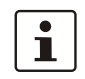

See the IEEE 802.3 standard for further information.

### <span id="page-33-2"></span><span id="page-33-0"></span>**4.4 RS-232 / RS-422 / RS-485 (COM1/COM2)**

There are two RS-232, RS-422 / RS-485 communication interfaces at the operating device.

A 4,3" device has only one female connector for COM1 (RS232) and COM2 (RS485). If you want to use COM1 and COM2 at the same time, you have to use a suitable Y-cable.

#### <span id="page-33-3"></span><span id="page-33-1"></span>**4.4.1 Pin Assignment**

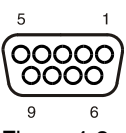

 $\overline{\mathbf{i}}$ 

Figure 4-3 9 pin D-SUB female connector strip

Connector in the operating device: 9 pin D-SUB male connector strip.

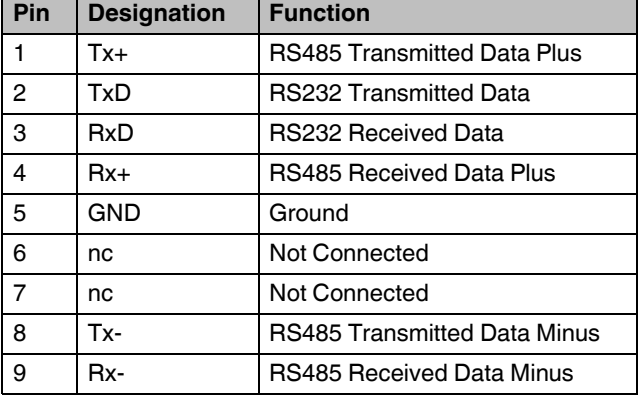

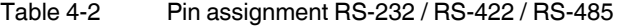

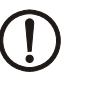

#### **NOTICE:**

[The D-SUB connector strips must be shielded sufficiently. See chapter "Shielding D-SUB](#page-34-1)  [Connectors" on page 35](#page-34-1)

### <span id="page-34-2"></span><span id="page-34-0"></span>**4.5 Memory Card**

You can insert a microSD card on the side or top of the operating device.

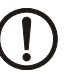

**NOTICE:**

Using hardware not suitable for industrial use (for example keyboard, mouse, memory card) in industrial environments may decrease safety of operation. This includes hardware intended for home and office use.

## <span id="page-34-1"></span>**4.6 Shielding D-SUB Connectors**

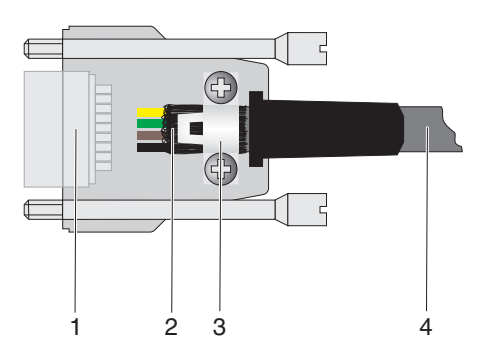

You must shield D-SUB connectors as follows:

Figure 4-4 Shielding D-SUB connectors

- **1** D-SUB connector
- **2** Shield
- **3** Cable clip
- **4** Cable

The shield must be folded back into a flat position over the cable sheath.

When fastening the cable with the cable clip, as much of the shielding as possible must be in contact with the housing and sufficient strain relieve must be ensured.

**BTP 2XXXX** 

## <span id="page-36-0"></span>**5 Maintenance and Servicing**

### <span id="page-36-6"></span><span id="page-36-5"></span><span id="page-36-1"></span>**5.1 Maintenance Interval**

The following maintenance intervals are recommended for this operating device:

Table 5-1 Maintenance interval

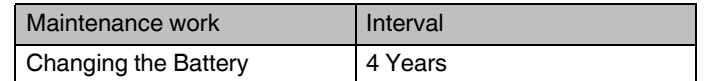

### <span id="page-36-2"></span>**5.2 Front Panel**

Only use a damp cloth to remove any dirt from the front panel.

### <span id="page-36-4"></span><span id="page-36-3"></span>**5.3 Battery**

The minimum battery life is 5 years, even under unfavorable operating conditions.

We recommend that the battery be replaced every 4 years during regular maintenance work. The replacement can be carried out by the service at Phoenix Contact.

**BTP 2XXXX** 

## <span id="page-38-0"></span>**6 Technical Data**

### <span id="page-38-2"></span><span id="page-38-1"></span>**6.1 General**

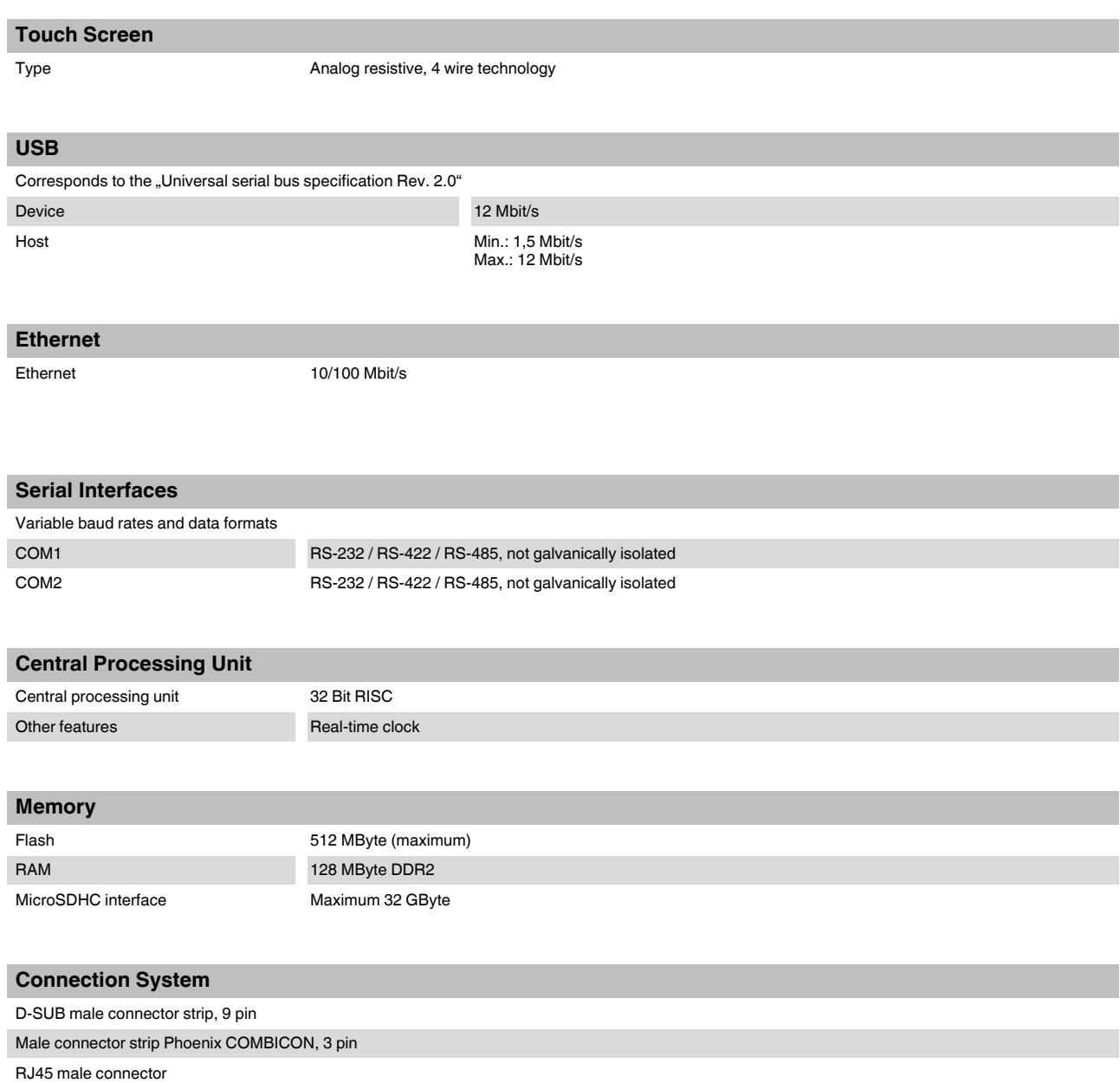

USB male connector type A and B

#### **BTP 2XXXX**

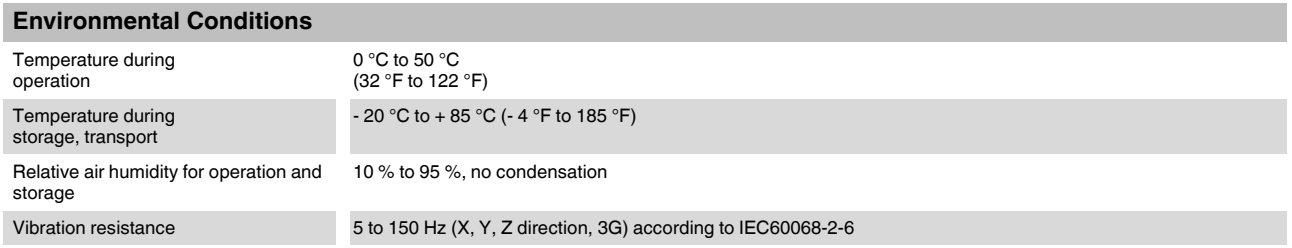

<span id="page-39-0"></span>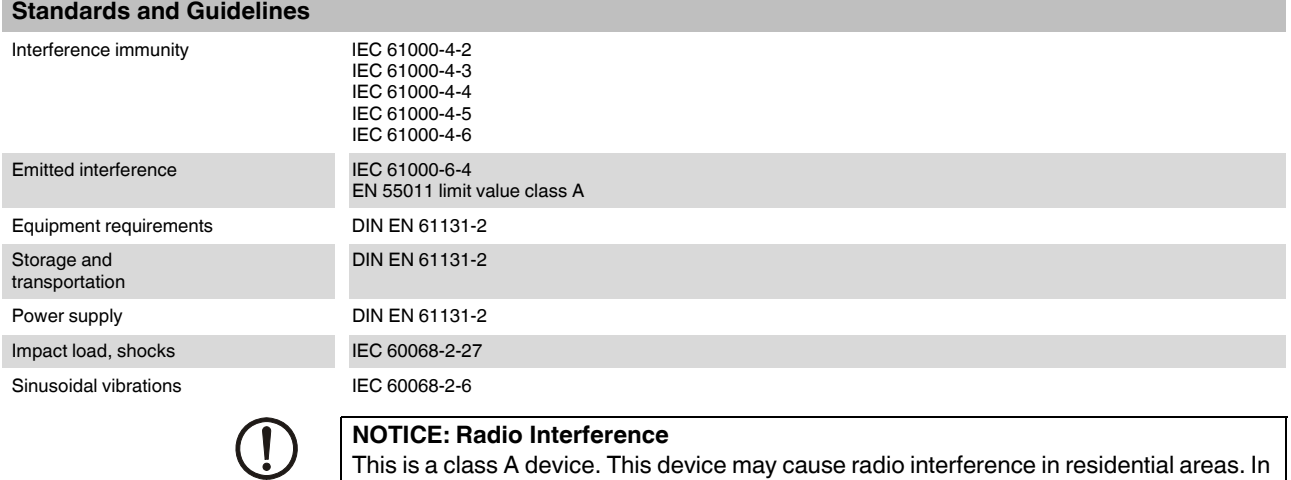

bear the cost of same.

this case, the user may be required to introduce appropriate countermeasures, and to

### **Approvals**

**CE** 

### <span id="page-40-1"></span><span id="page-40-0"></span>**6.2 BTP 2043W**

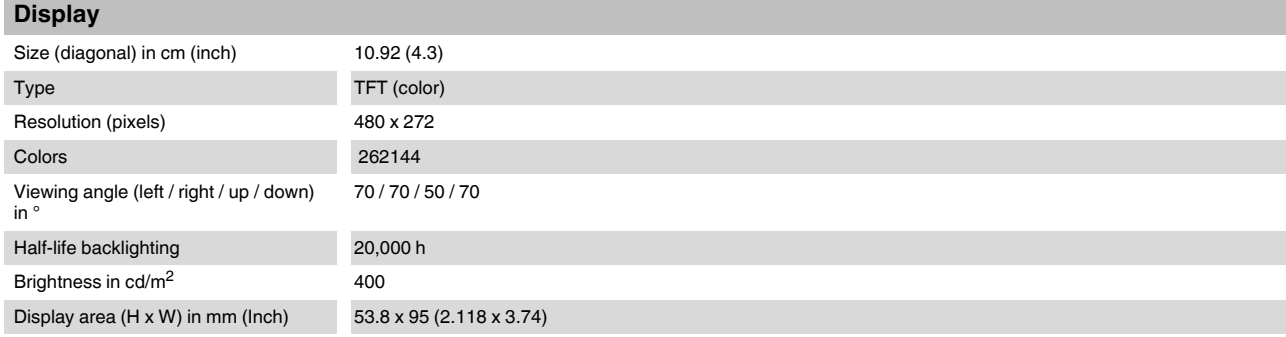

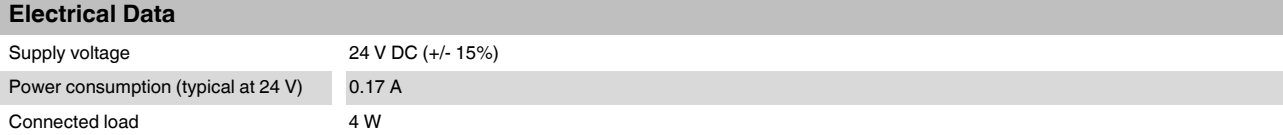

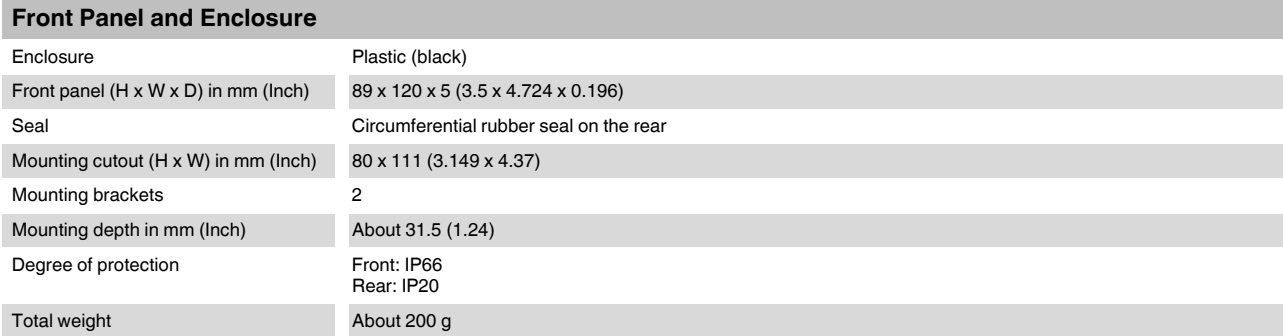

### <span id="page-41-1"></span><span id="page-41-0"></span>**6.3 BTP 2070W**

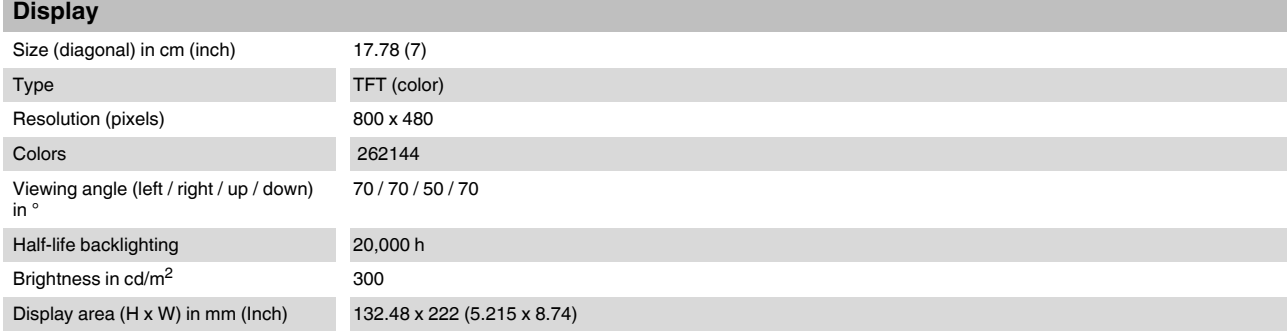

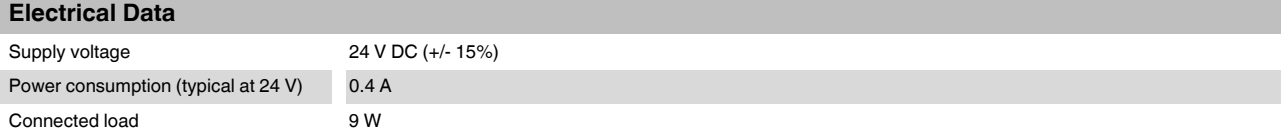

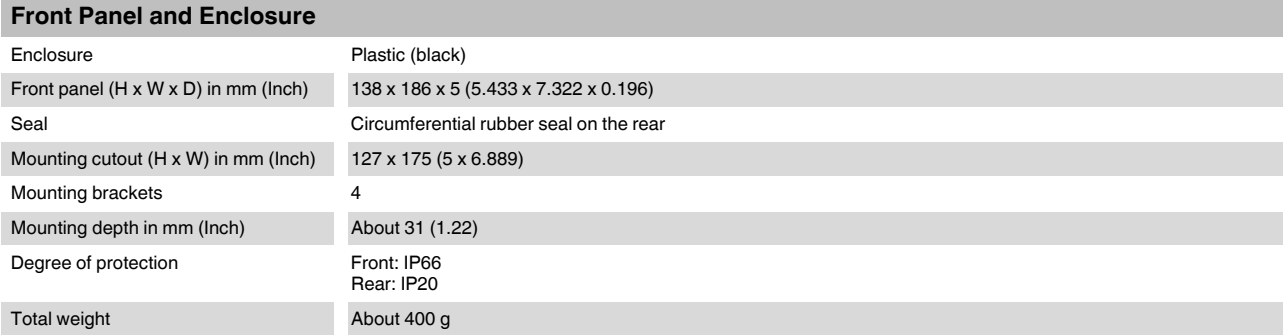

### <span id="page-42-1"></span><span id="page-42-0"></span>**6.4 BTP 2102W**

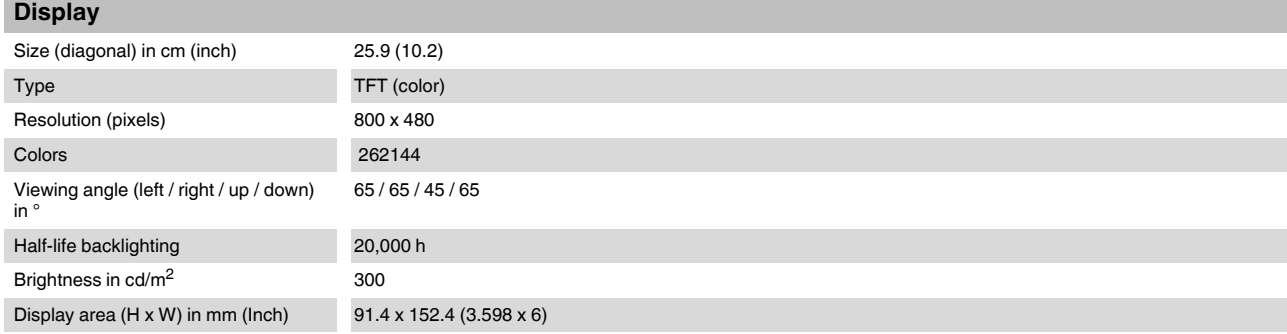

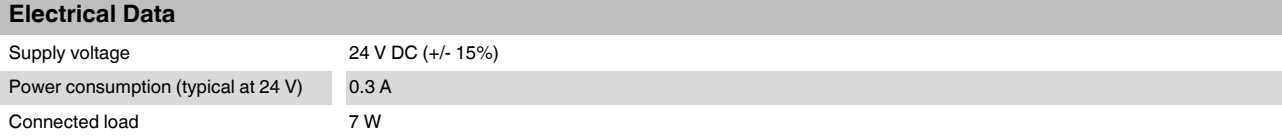

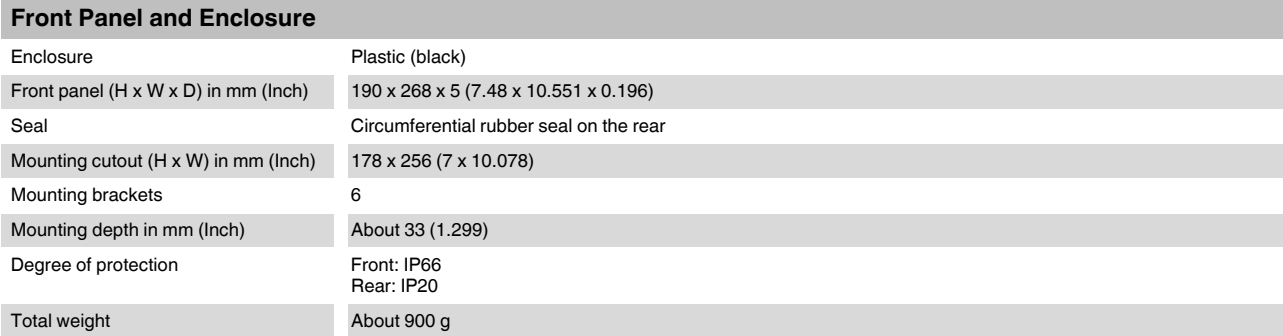

**BTP 2XXXX** 

#### $A<sub>1</sub>$ Index

## $\overline{A}$

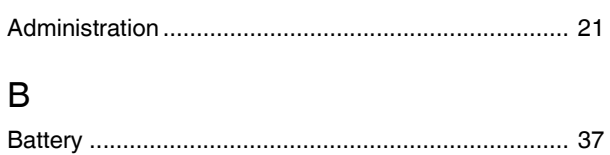

## $\mathsf{C}$

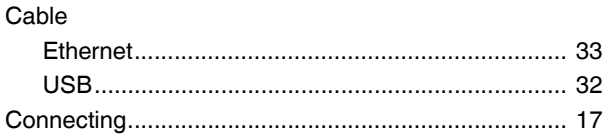

## $\mathsf{D}%$

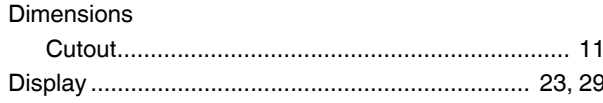

## $\overline{F}$

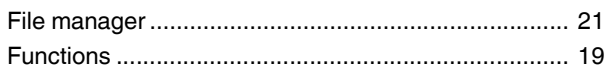

## $\overline{1}$

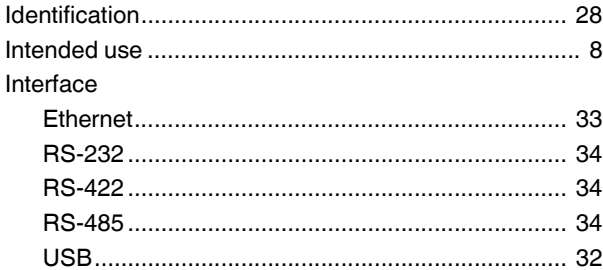

## $\overline{M}$

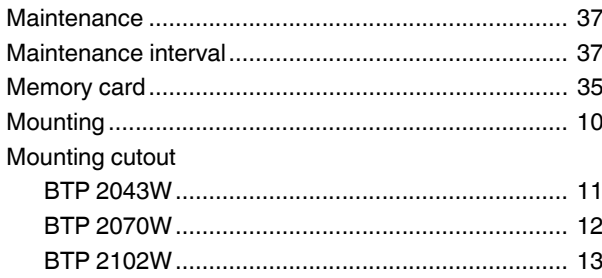

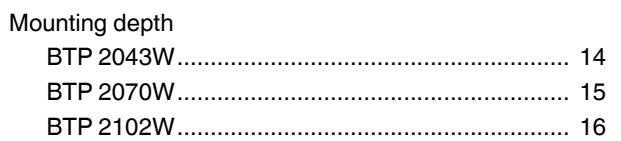

### $\overline{\mathsf{N}}$

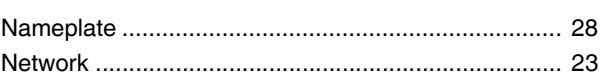

### $\mathsf{P}$

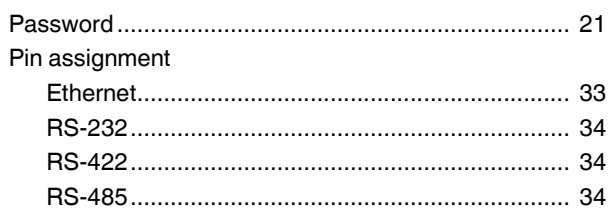

## $\mathsf{S}$

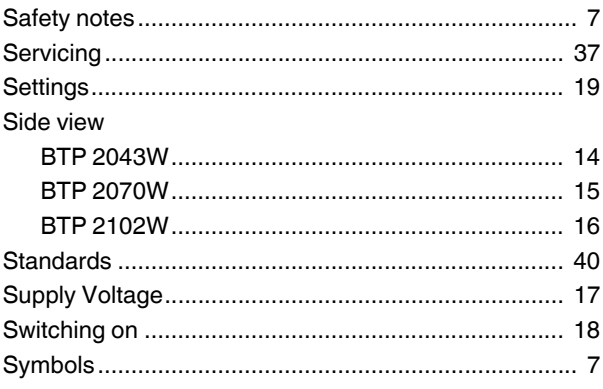

## $\bar{\mathsf{T}}$

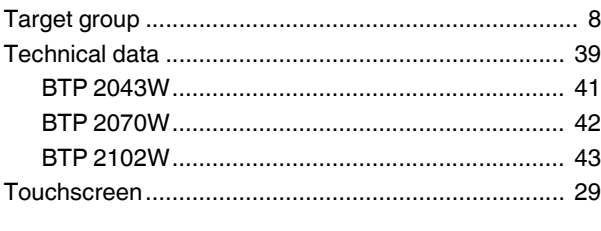

## $\bigcup$

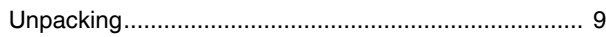

**BTP 2XXXX**